# UDS Guideline for Students

Rev.3

Date: 17 Feb 2022

Revised by TS stream

### **1. Introduction**

- UDS is the software platform which allows students to remote access the computers of Industrial Centre**.**
- ▶ Therefore students can use various software like Powerlogic, Solidworks, regardless of the student's own PC capability. All you need is a stable internet connection. [ Remote screen in Browser]

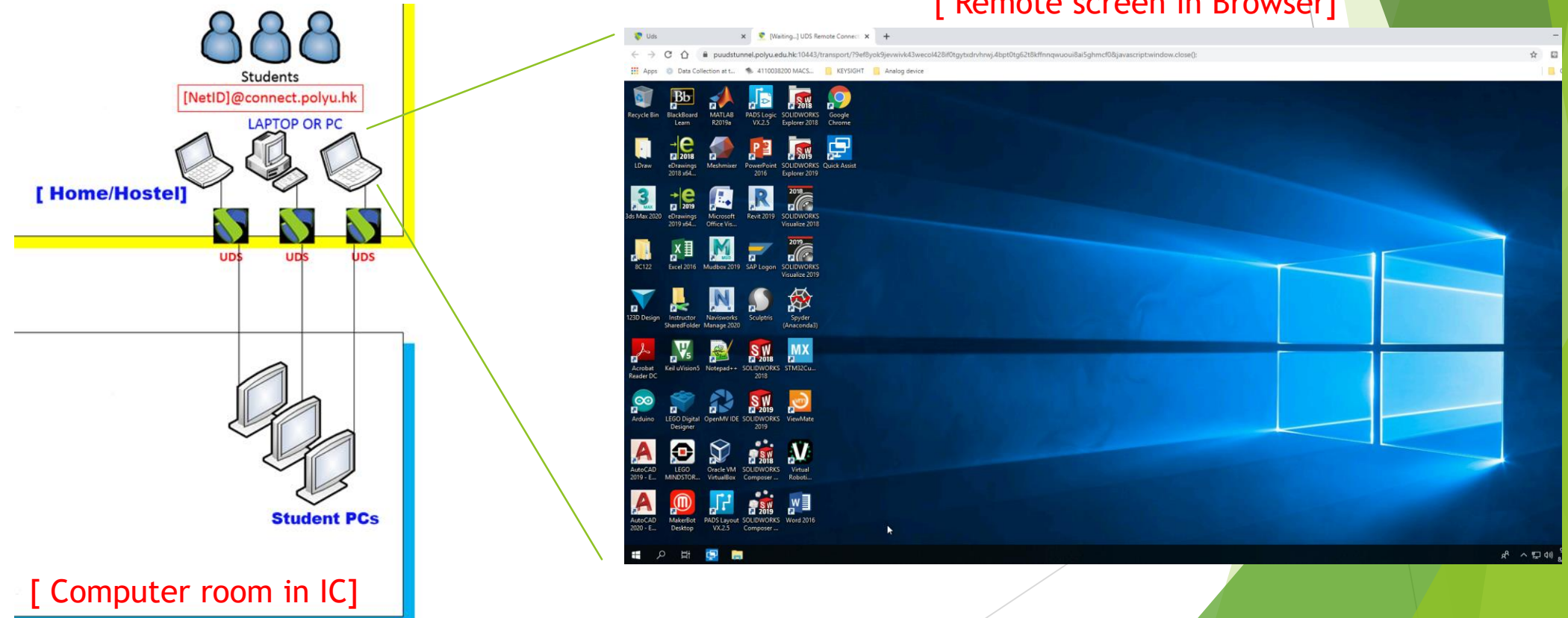

### **2. Things to prepare**

#### **Computer with a Mouse:**

Get a computer with a traditional mouse (Left, right buttons and scrolling knob). This kind of mouse is necessary for many software like Solidworks, Powerlogic, etc. Special mouses like gaming mouse are not recommended.

#### **A Good & Stable Network**

Please make sure your computer is connected to a good and stable network. If possible, use LAN connection.

#### **Close all unused software**

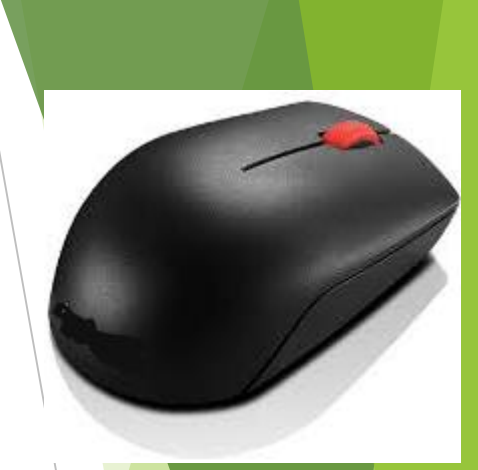

### **3. Getting Started**

Step1- Enter the link in **CHROME** browser :<https://puuds.polyu.edu.hk/uds/page/login>

Note: if you connect overseas, please install **VPN** and setup VPN connection before access to UDS.

[https://www.polyu.edu.hk/its/faq/index\\_detail.php?id=62](https://www.polyu.edu.hk/its/faq/index_detail.php?id=62)

Step2- The following login page will be shown. Please enter your mail account <NetID>@connect.polyu.hk **(must be in lower case)** and then your password.

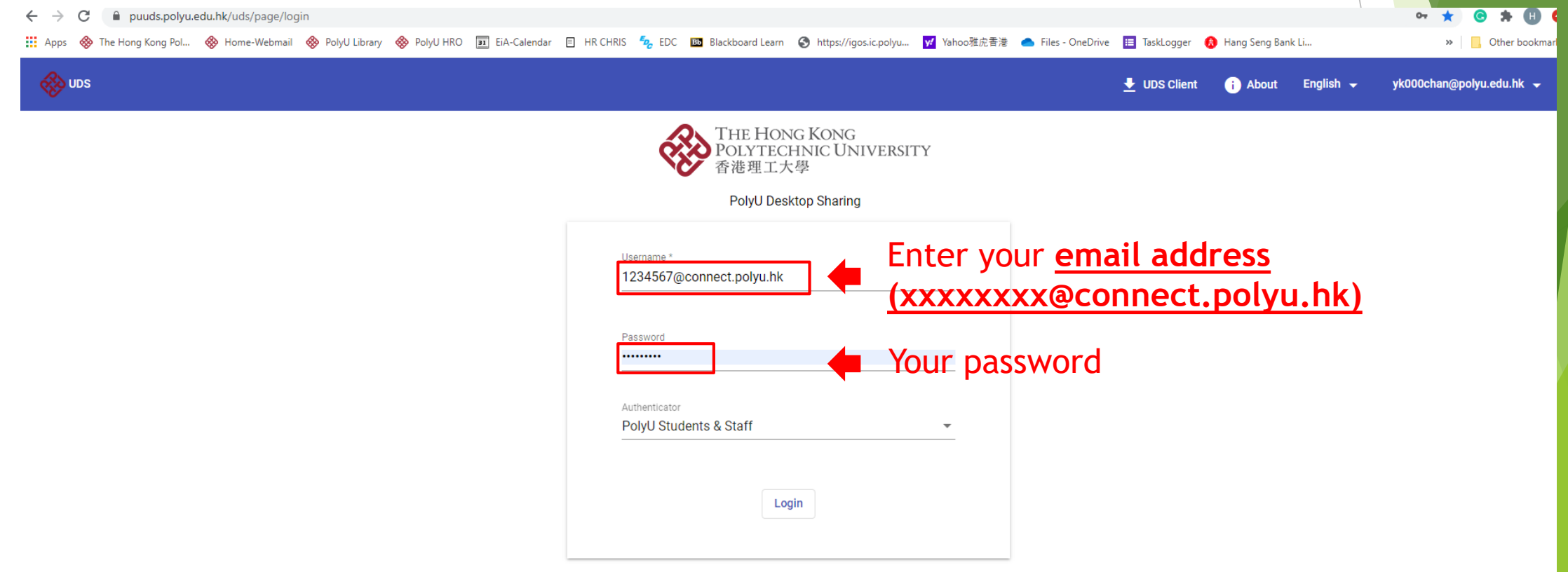

# **3. Getting Started (cont'd)**

Step3- After successful login, please select the right room for the IC computer

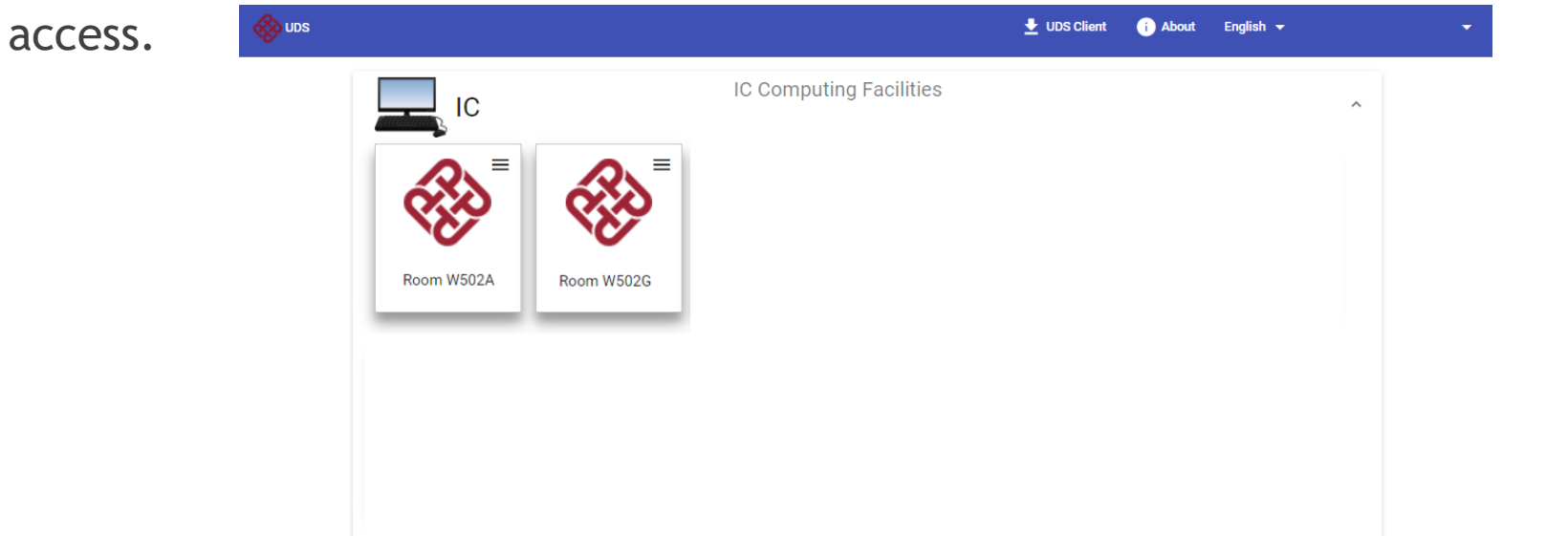

Step4- After selecting the room, your browser will show the desktop of the remote PC. Now you can use the PC remotely!W311B0

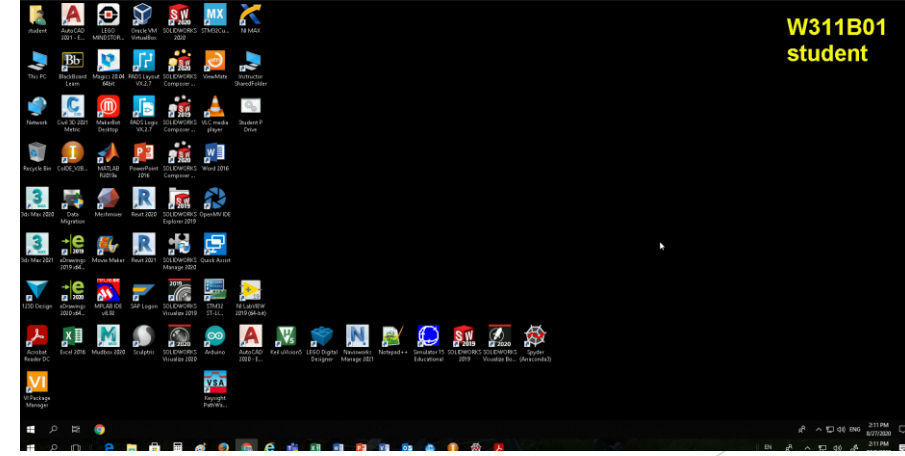

#### **4. Things to Remember**

**Save your work regularly in P drive.**

Please use your own network drive P: to save your work by clicking this shortcut. Then enter your ID number and net-password.

Do NOT use local drive. Otherwise, you may loses your work!

**Always Sign Out after use**

Always "Sign out" in Windows toolbar before you leave by clicking the account icon. **DO NOT SHUT DOWN!**

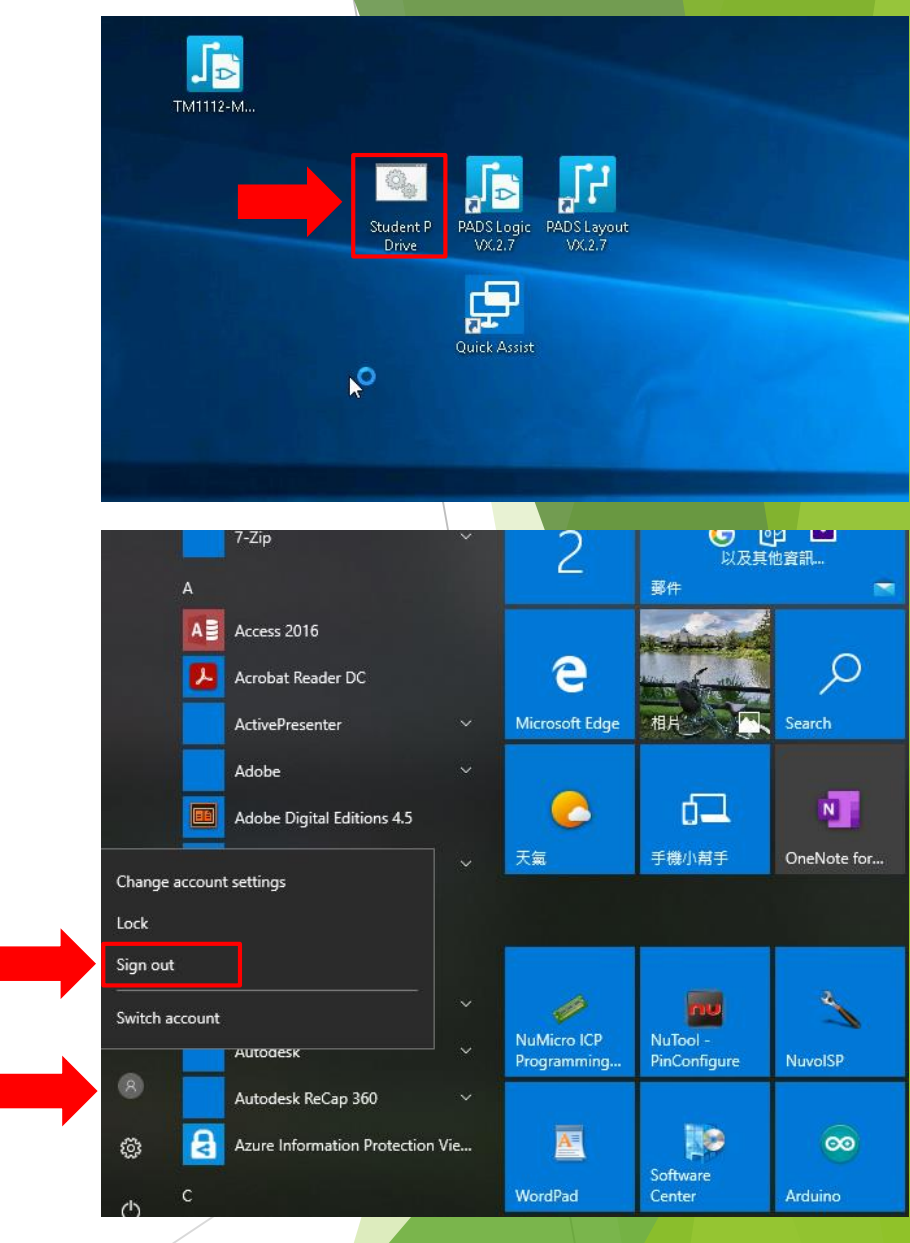

1

2

#### **FAQ**

**If the assigned computer is occupied by others..**  $\blacktriangleright$ 

Please try to connect other computer rooms or access to the same computer room in other time slots within the booking session

**If you cannot connect to UDS network..**

Please contact ITS office for IT support at https:// www.polyu.edu.hk/its/about-its/contact-us/

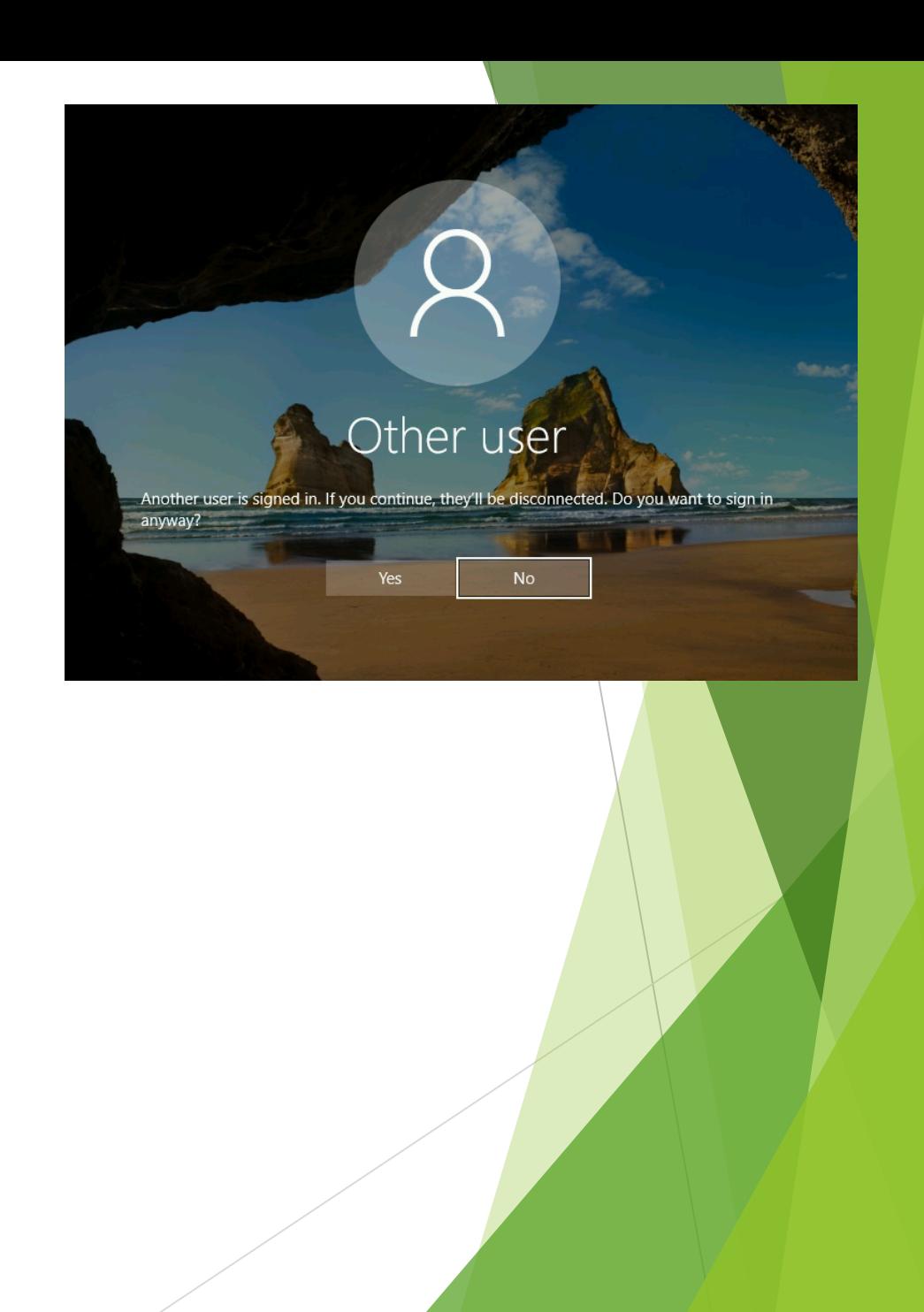

# **Quick Checklist**

- Open the login page at<https://puuds.polyu.edu.hk/uds/page/login> by Chrome browser.
- If you are connected overseas, please enable **VPN first**.
- Login by using your PolyU email address in form of <NetID>@connect.polyu.hk.
- Ensure a **good and stable internet connection**.
- Run at **MS-Windows 10 or MacOS computer with a traditional mouse**.
- **Close all unused software** in your PC.
- **Save your work regularly in P drive.**
- **Sign out** after use.